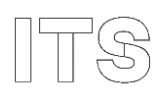

## **Print fra iPad og iPhone**

Denne vejledning henvender sig til elever/kursister og ansatte på skolerne i ITS.

Vejledningen beskriver, hvordan du kan installere en profil således at du kan printe på skolens printere.

**B** Vær opmærksom på at du skal være på skolens netværk for at kunne printe fra mobile enheder.

## **Login**

Åbn Safari og indtast [https://print.supportcenter.dk](https://print.supportcenter.dk/) Vælg PaperCut og log på med dit ITS brugernavn og adgangskode. Vælg "Vis i Desktop tilstanden" hvis du ikke kan se billedet nedenfor under punkt 1

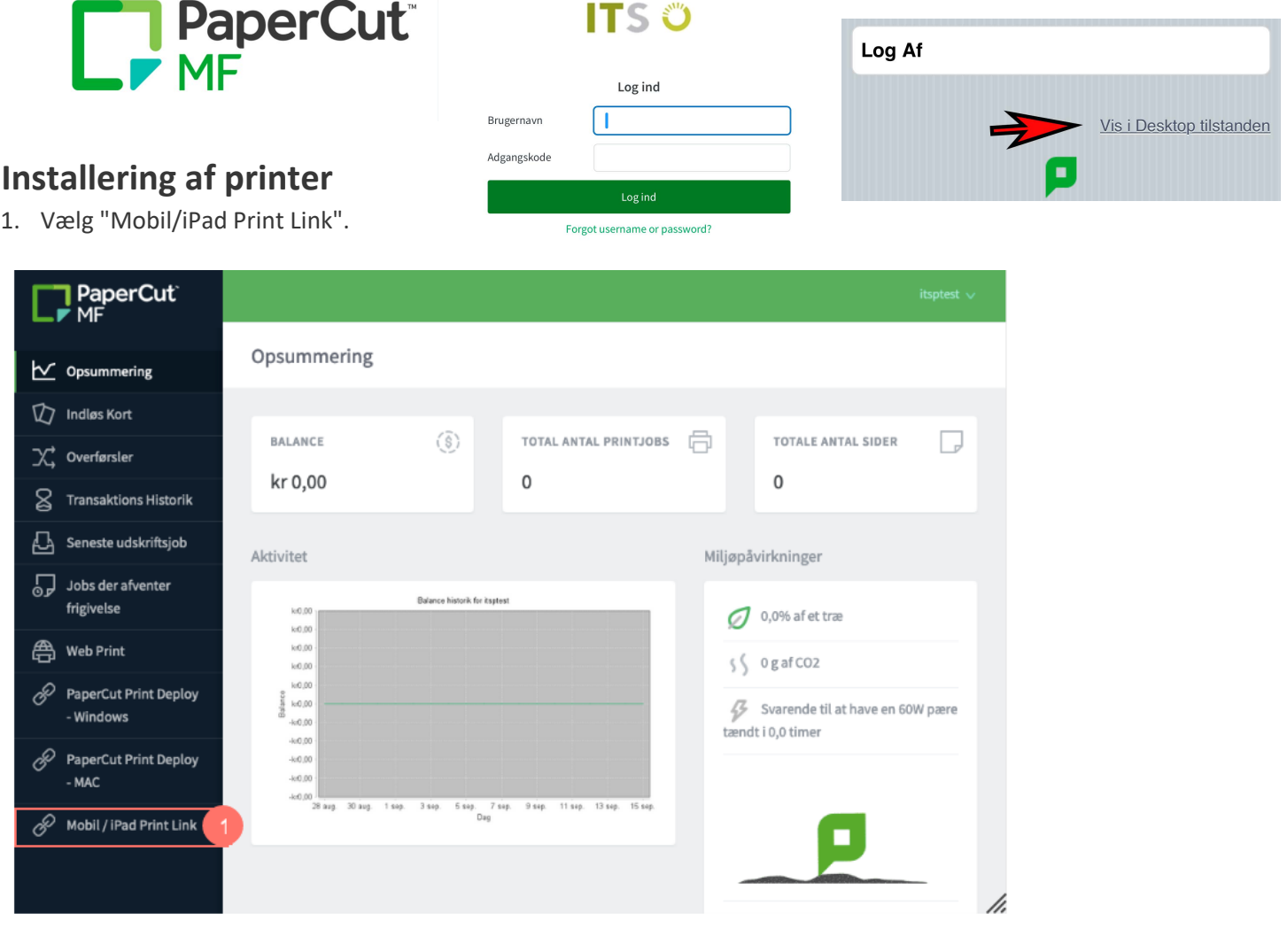

2. Vælg IOS på ved at klikke på ikonet.

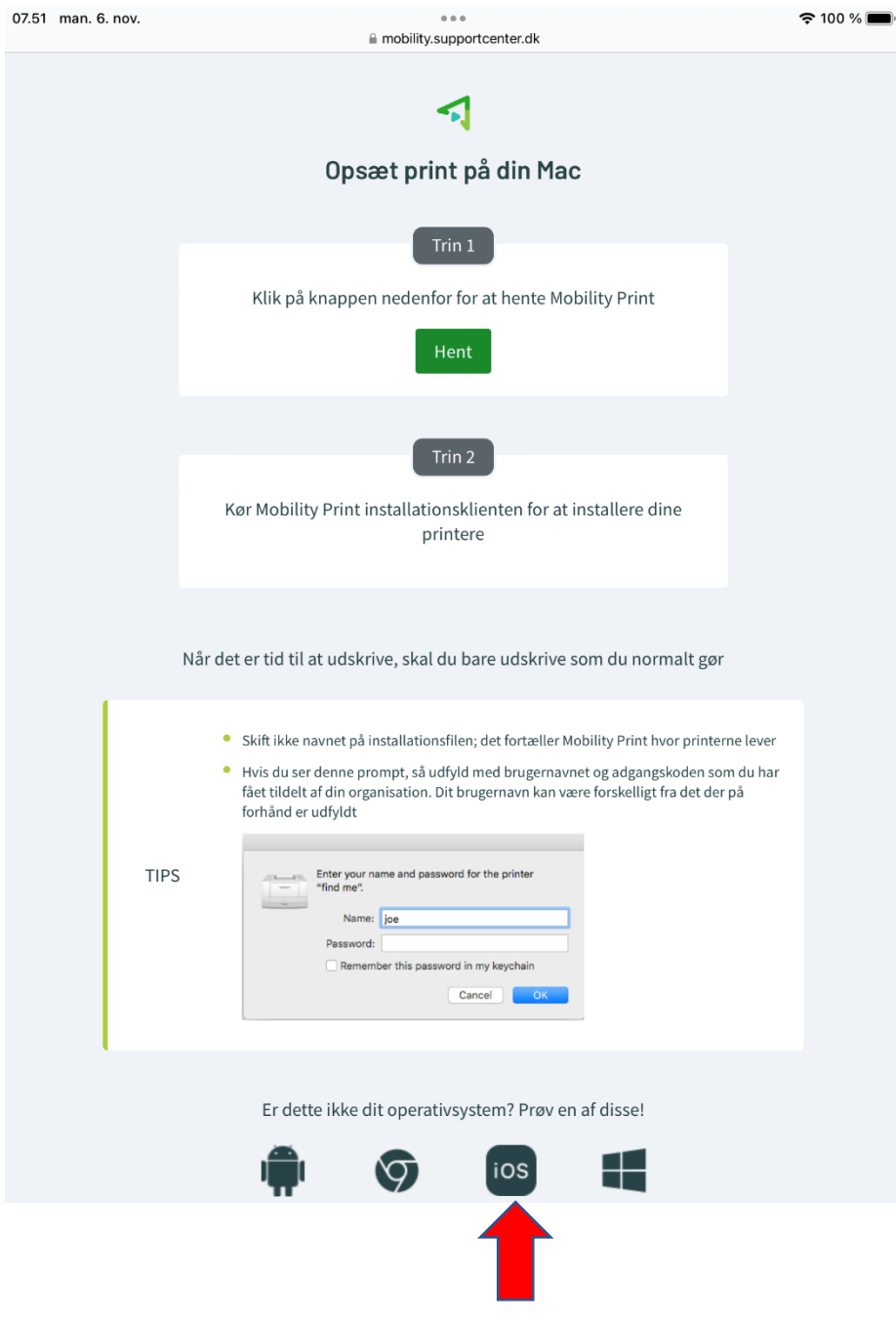

## 3. Tryk på Hent.

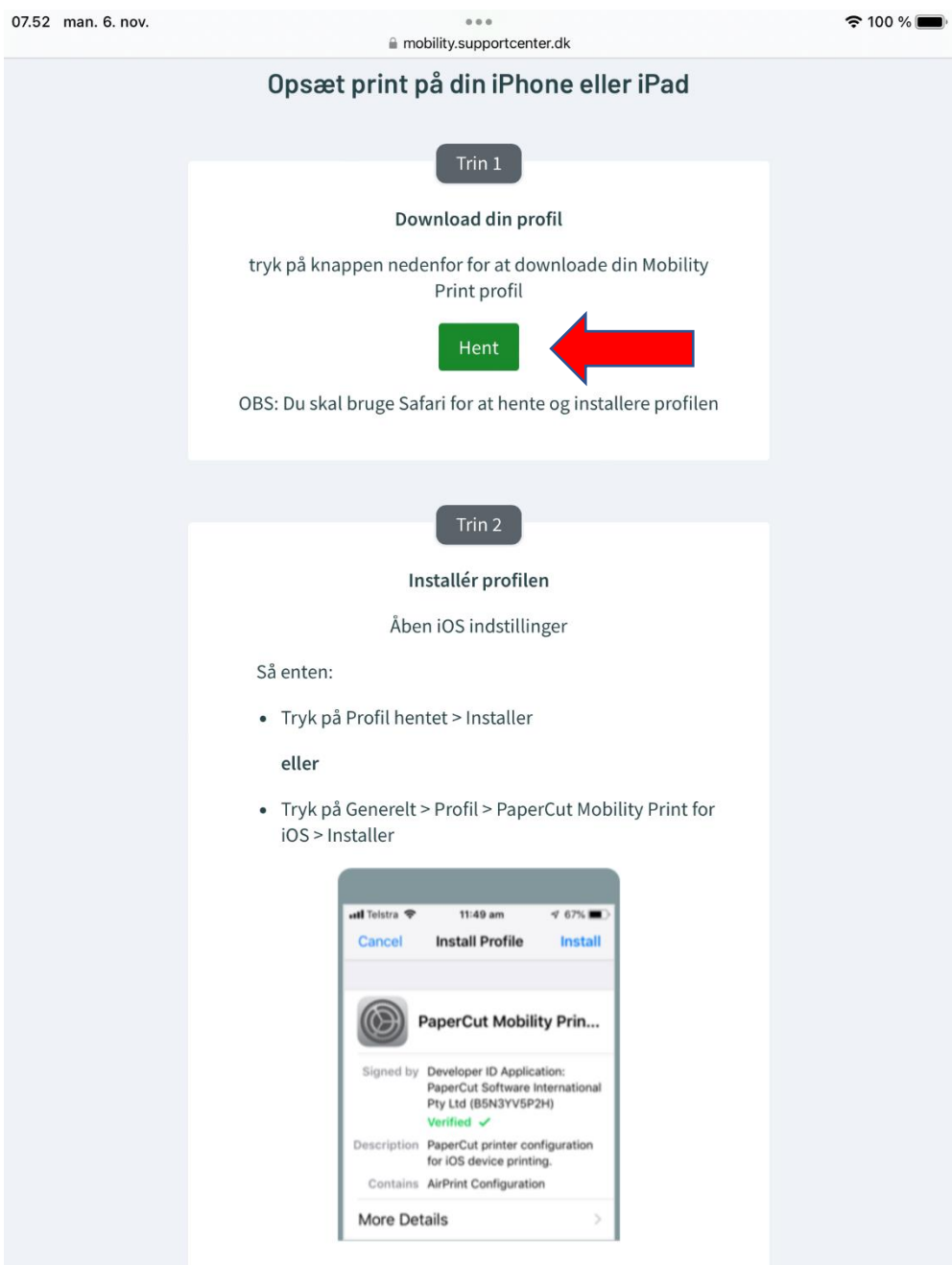

## 4. Tryk på Tillad

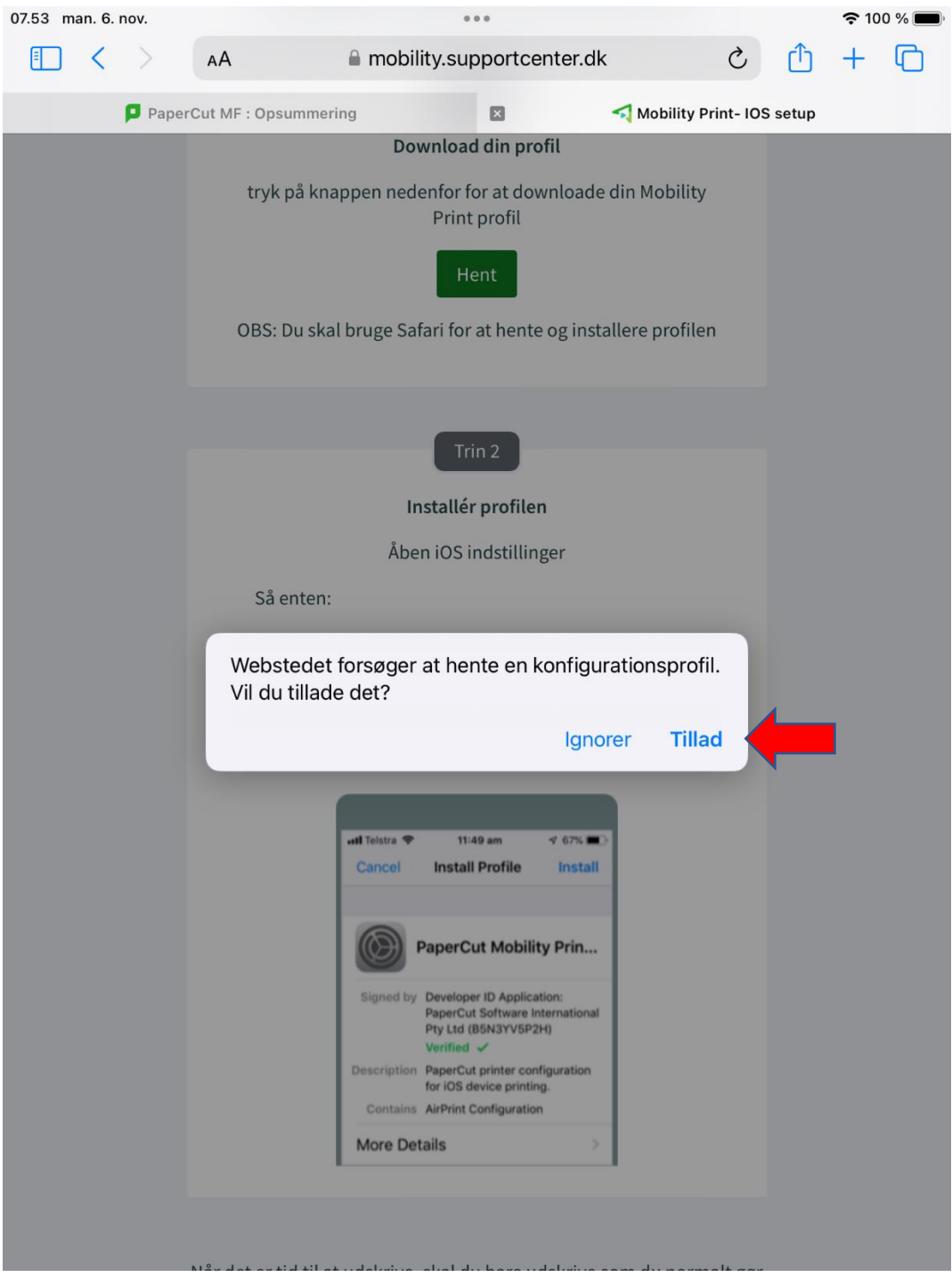

5. Tryk på Luk og ind i Indstillinger på din iPad eller iPhone. Gå ind i Generelt og VPN og Administration af enhed. Tryk på PaperCut Mobility Print for iOS og tryk på Installer. Tryk på Installer igen. Og derefter OK.

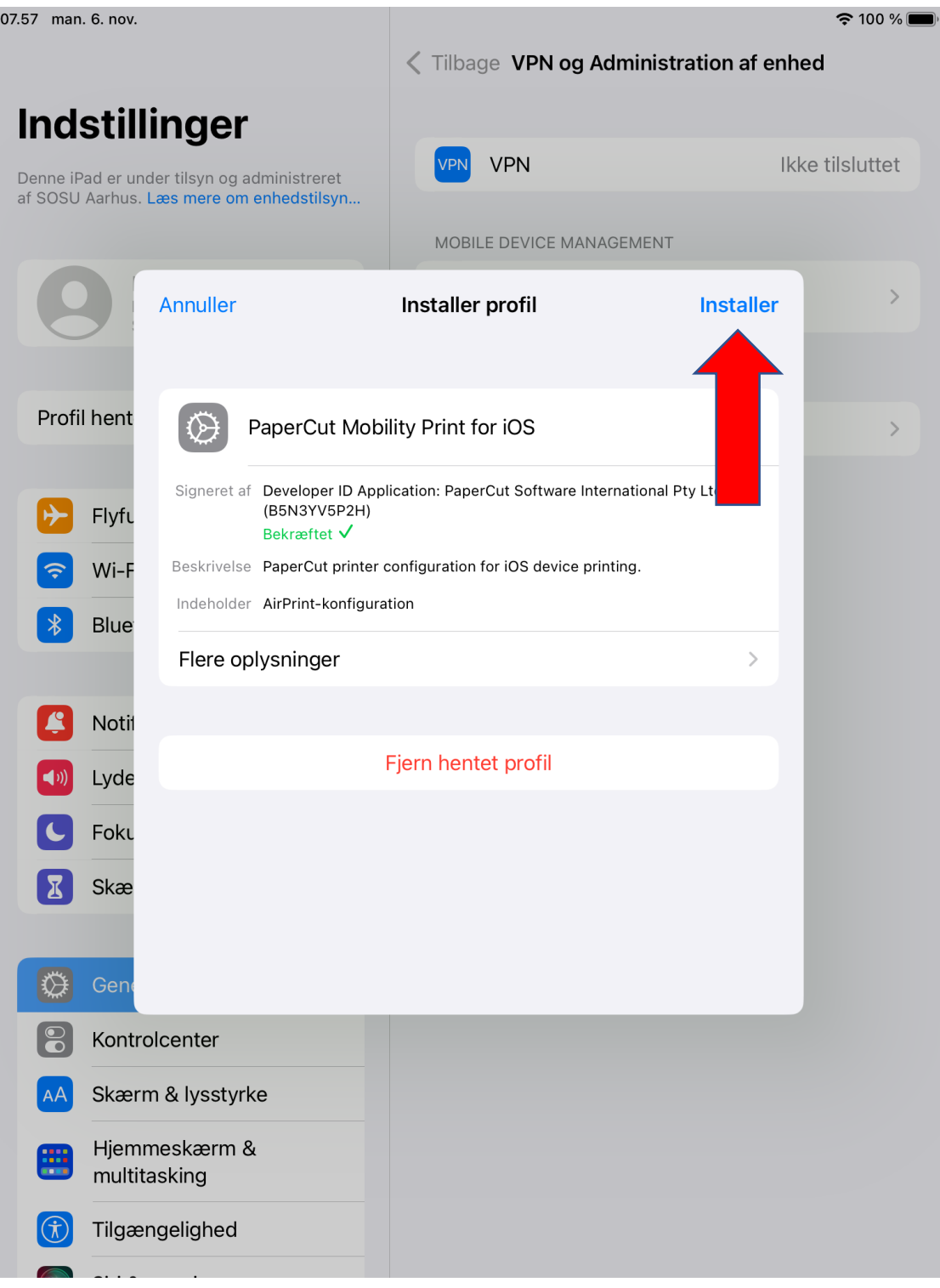

6. Du er nu klar til at udskrive fra din iPad eller iPhone. I eksemplet nedenfor udskriver jeg fra Noter på en iPad. Vælg Udskriv og tryk derefter på Printer for at vælge en af skolens printere.

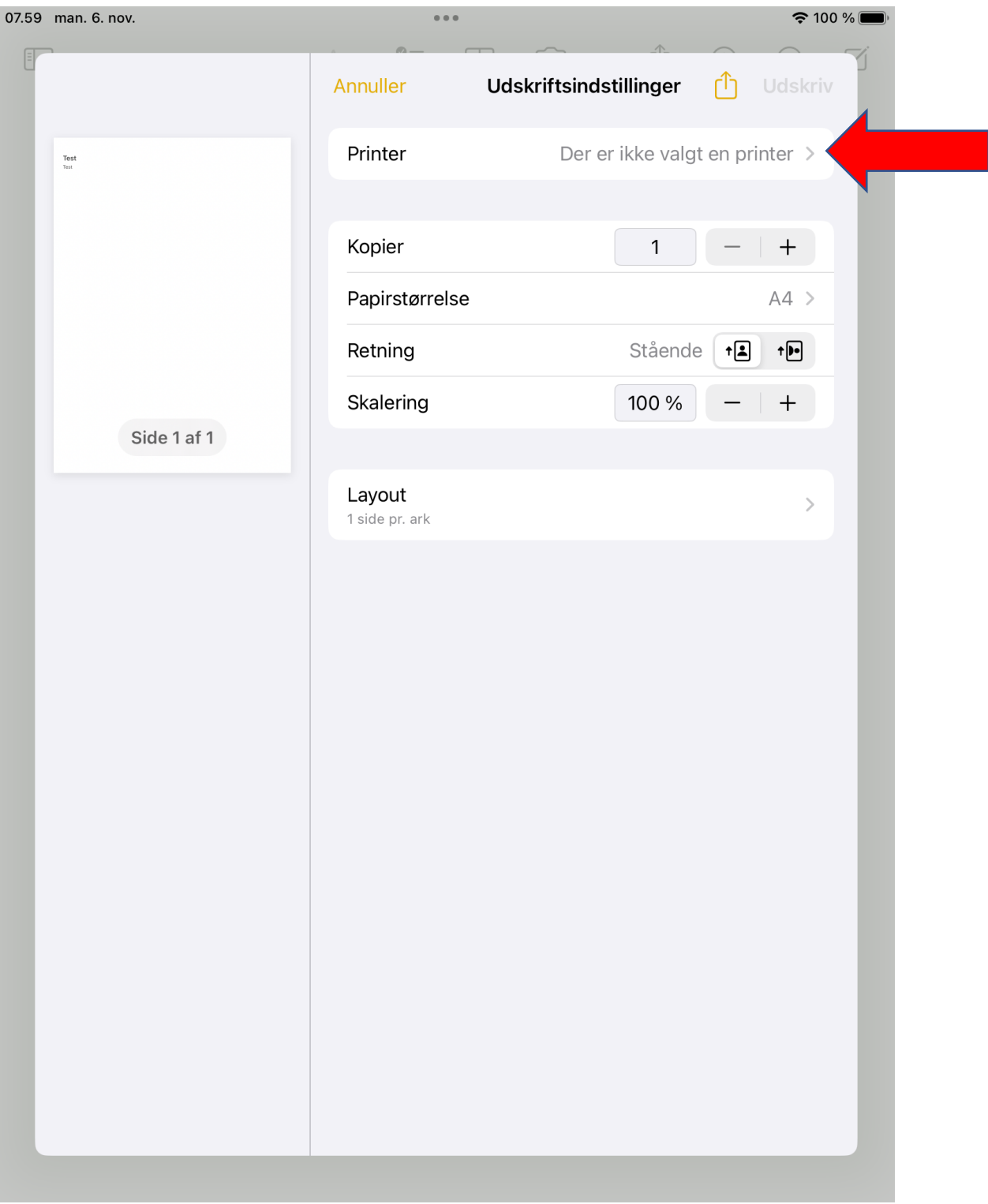

7. **Når du vælger en printer på listen, så bliver du bedt om at logge på med dit brugernavn og password. Indtast begge dele og tryk på OK**. Du har nu mulighed for at vælge forskellige indstillinger. Derefter kan du trykke på Udskriv.

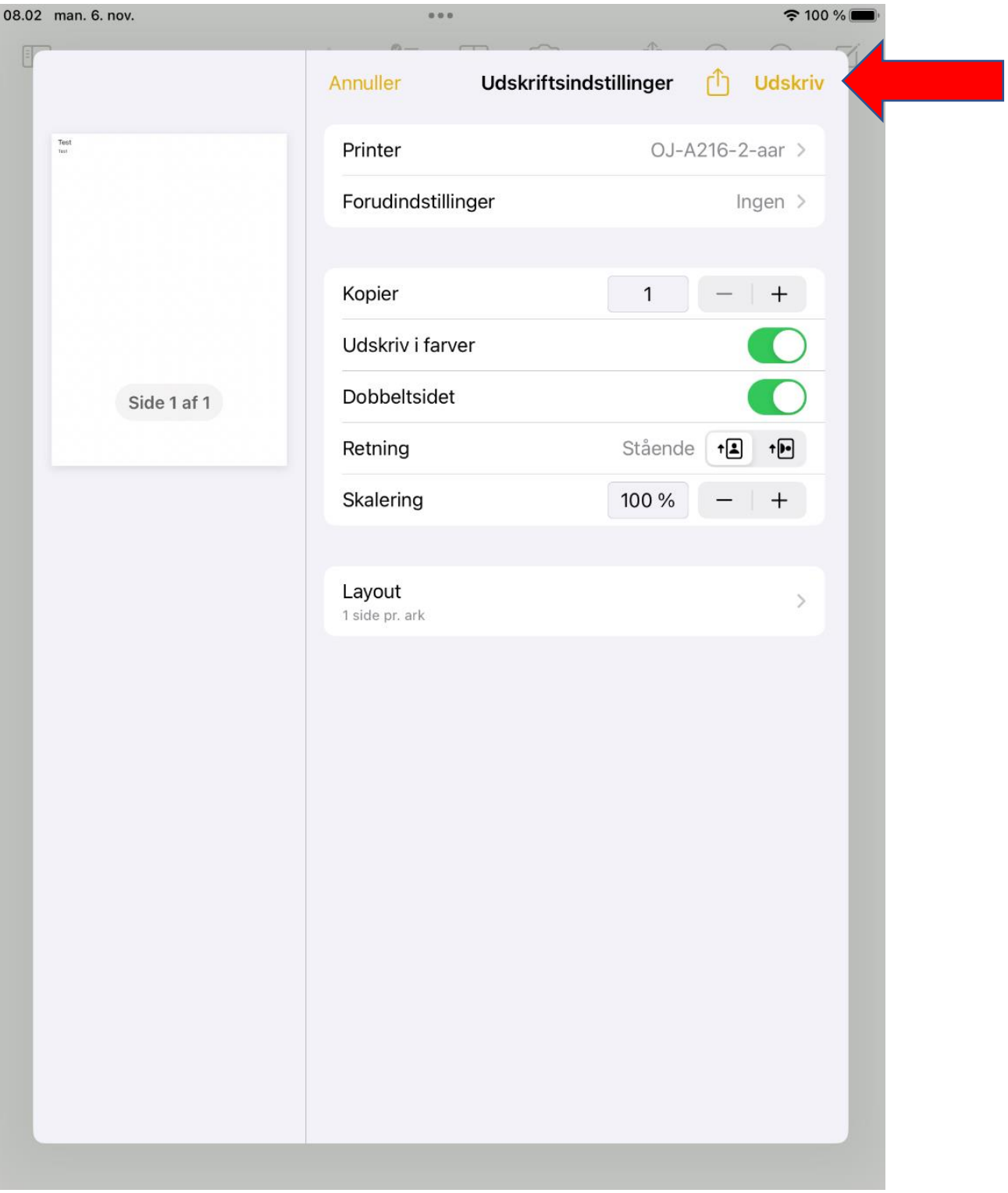